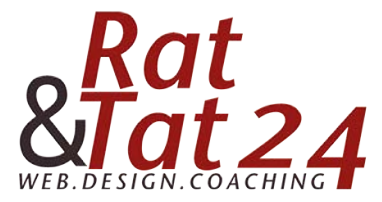

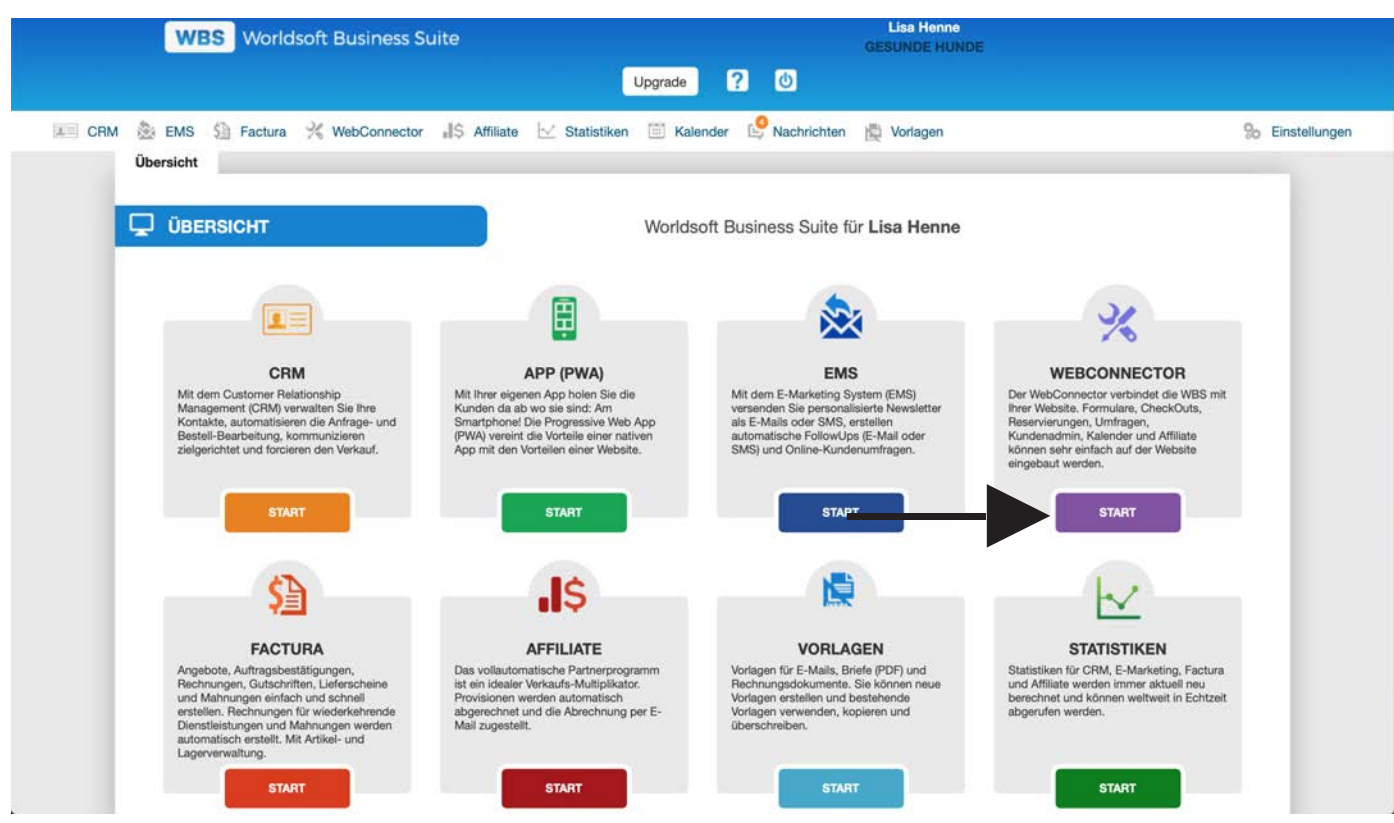

Klicke bei der Übersicht auf den Webconnector

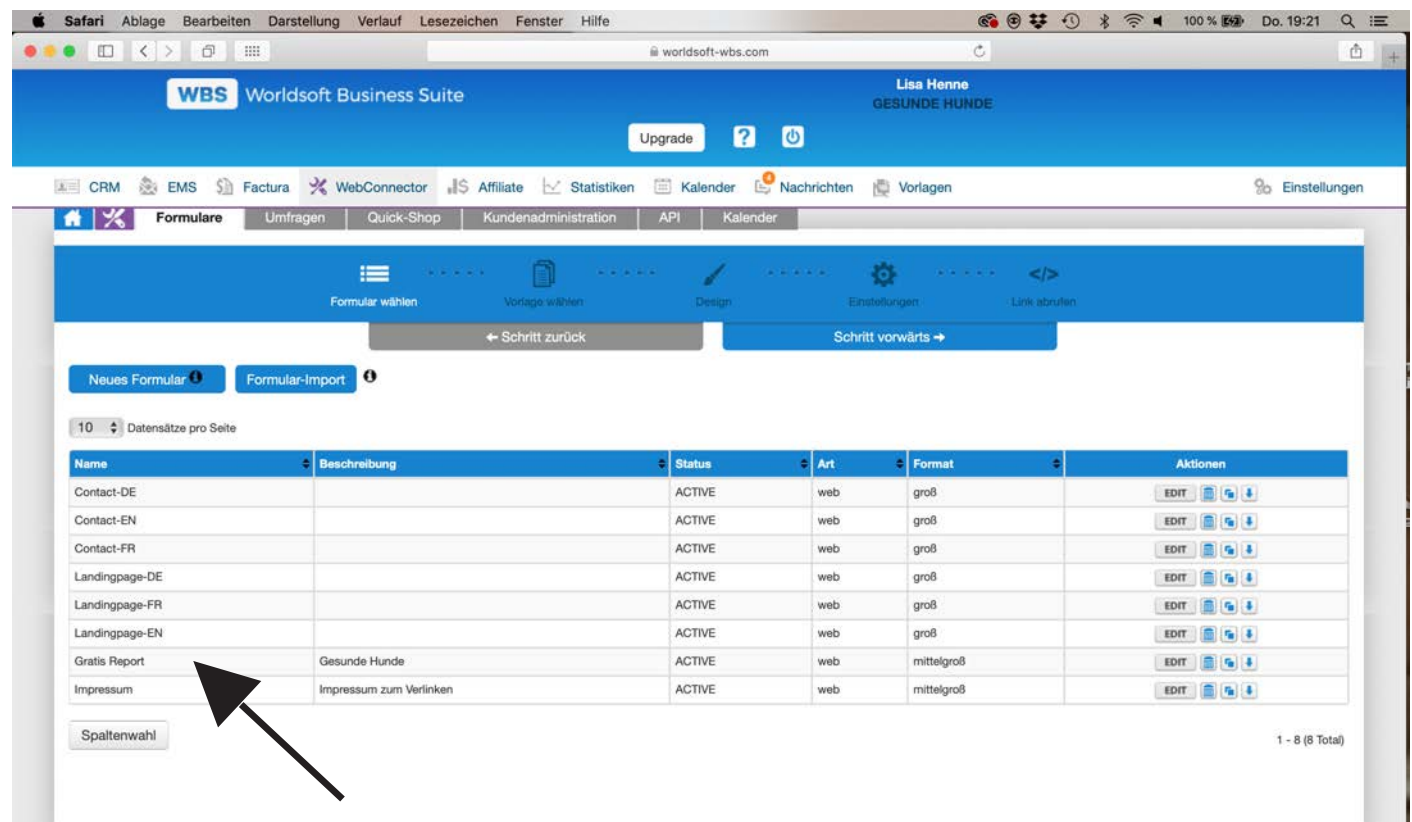

Klicke nun auf dein Gratis Report Formular.

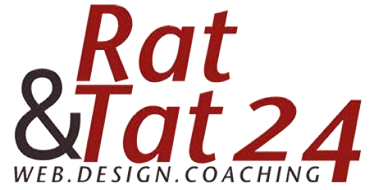

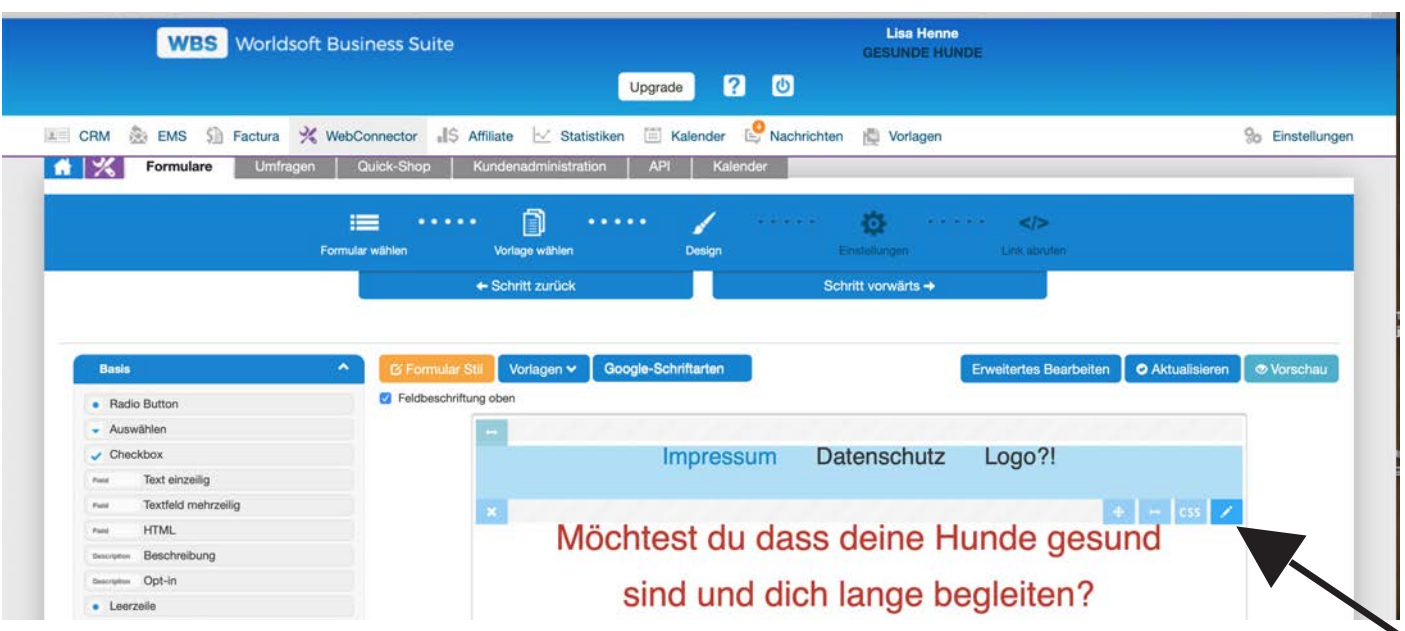

Gehe bei deinem Impressum + Datenschutz HTML Feld auf bearbeiten indem du wieder mit der Maus darüber fährst und auf den rechten Stift klickst.

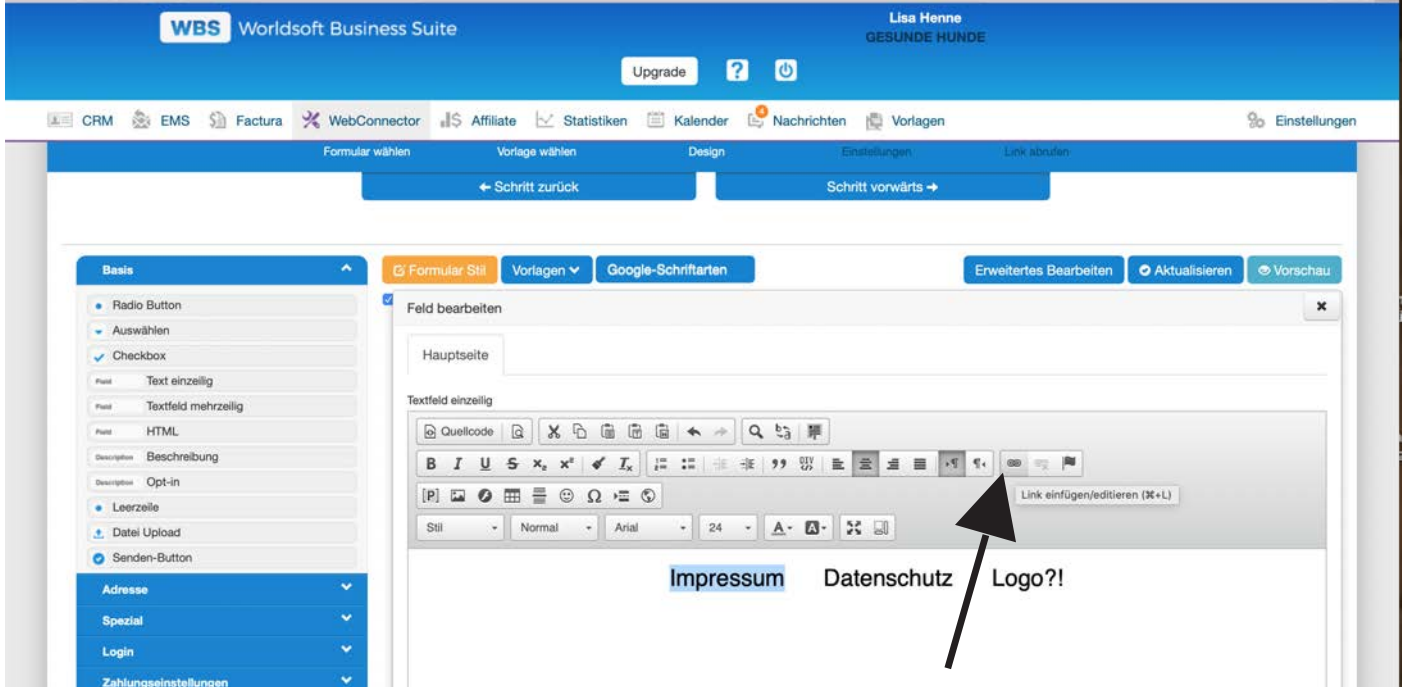

Markiere nun zuerst das Wort Impressum und klicke dann oben bei den Symbolen auf die Kette um deinen Link einzufügen.

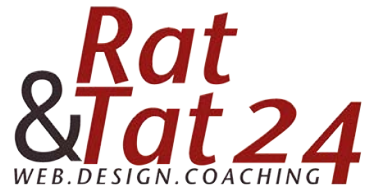

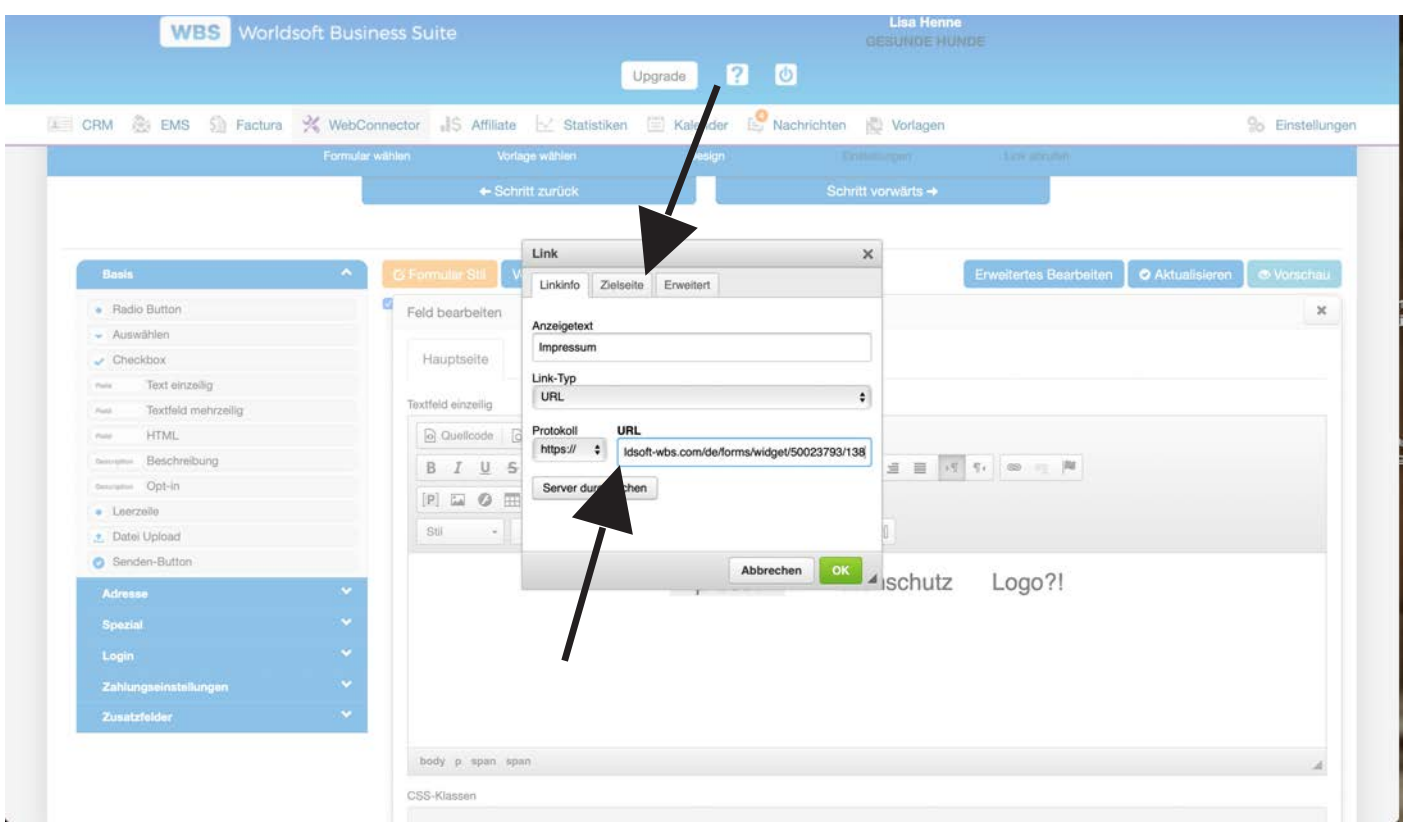

Füge nun bei der URL deine abgespeicherte URL vom Impressum ein. Klicke dann oben auf Zielseite.

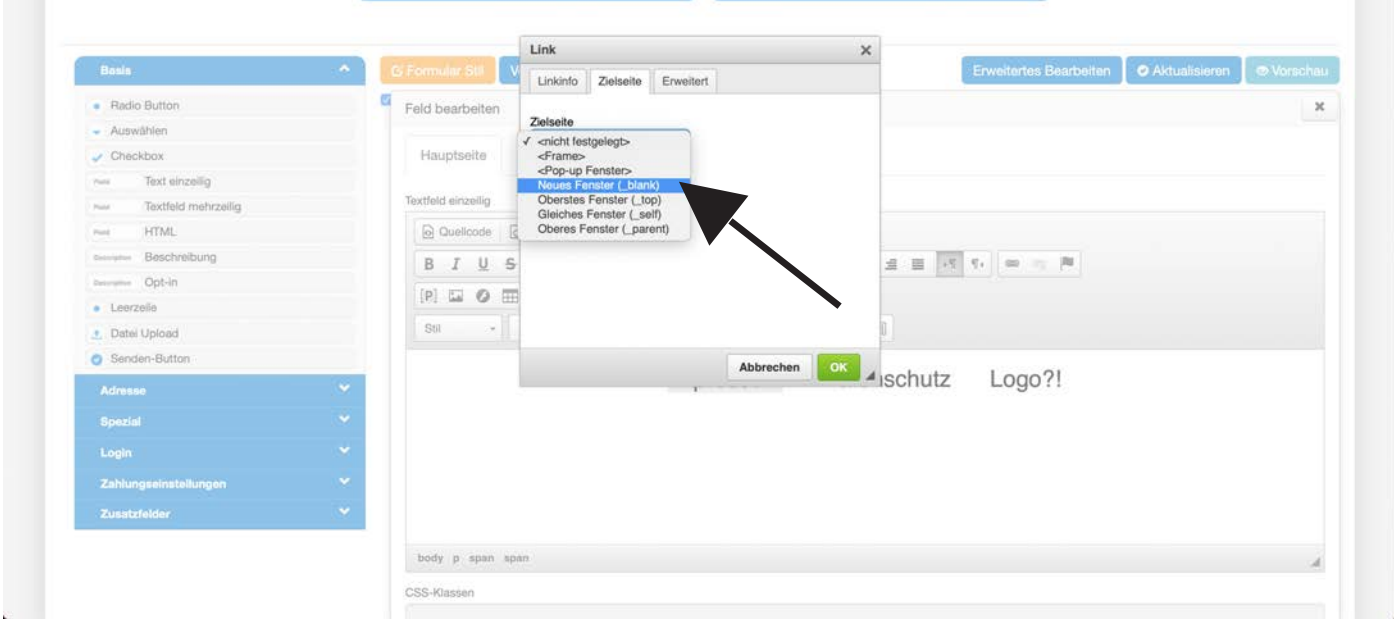

Hier wählst du jetzt Neues Fenster (Blank) aus und klickst anschließend auf das grüne OK. Den selben Vorgang machst du jetzt auch noch mit dem Datenschutz.

Vergesse auch nicht ganz unten im Formular deine Datenschutzerklärung zu verlinken.

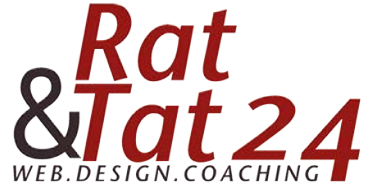

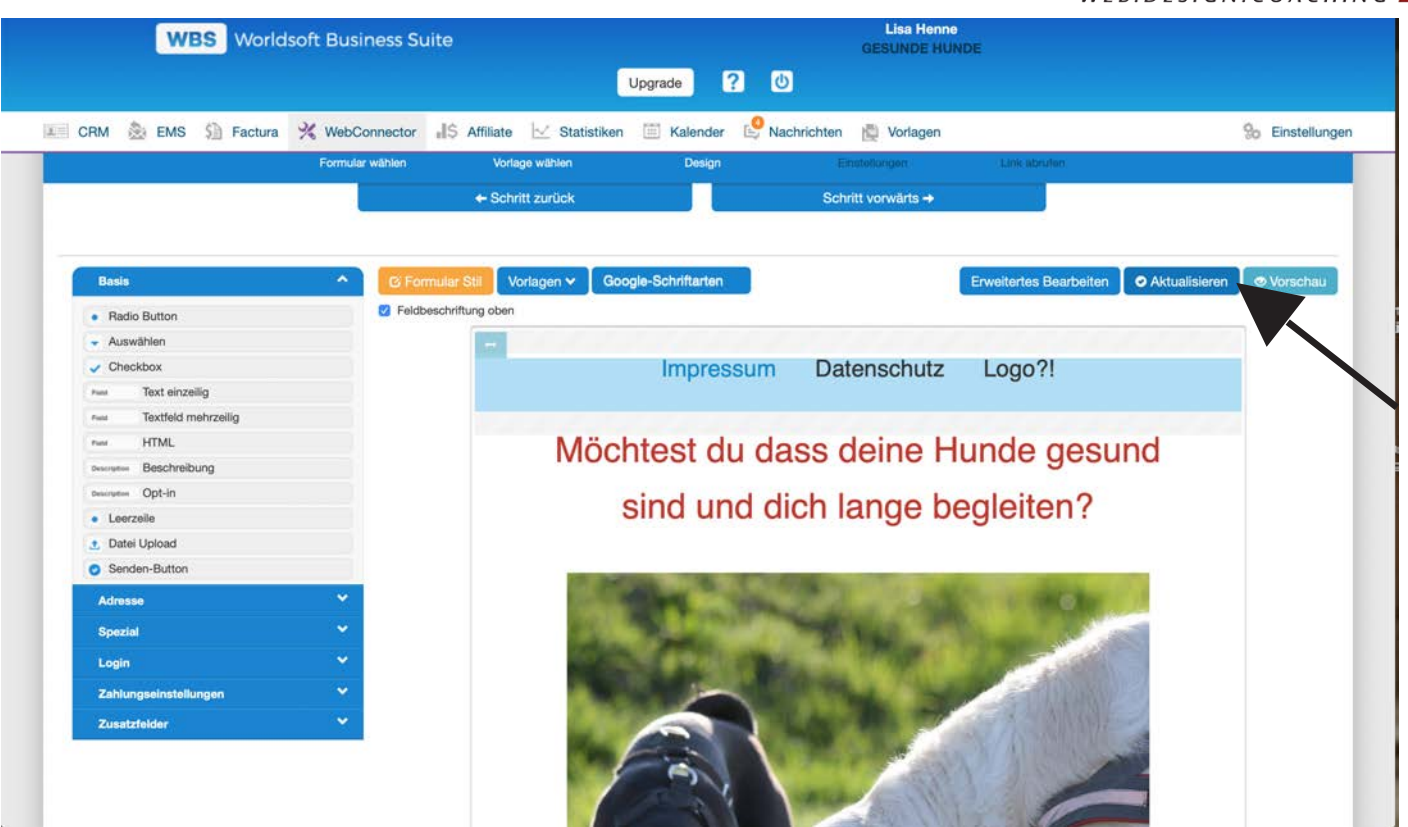

Klicke nun nur noch auf Aktualisieren und deine Verlinkungen sind im Formular gespeichert.